# i-mobile for SP Application 広告表示SDK Unity プラグイン 設定資料

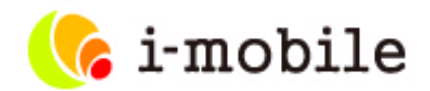

2015年6月版

Proprietary and Confidential to i-mobile Co.,Ltd. All Rights Reserved

## 1. 概要

2. アプリケーションの登録、広告スポットの作成

3. サンプルアプリケーションの使用方法

4. プラグイン適用手順

4.1. プラグイン適用手順1 (iOS、Android共通) 4.2-a. プラグイン適用手順2-a (iOS) 4.2-b.プラグイン適用手順2-b (Android)

5. 広告の表示方法

- 5.1. 全画面広告の表示方法 (全画面広告共通) 全画面広告の表示方法 (起動時に広告を表示する) 全画面広告の表示方法 (広告を表示する向きを設定)
- 5.2. インライン広告の表示方法 (インライン広告共通) インライン広告の表示方法 (表示・非表示の切り替え) インライン広告の表示方法 (デバイスの横幅に合わせて拡大表示)
- 6. 広告表示の状態を通知するイベント
	- 6.1. 広告表示の状態を通知するイベントを受け取る方法
	- 6.2. 広告表示の状態を通知するイベントの種類
- 7. その他

・AndroidアプリケーションのPlayerSettingsのDefaultOrientationに「AutoRotation」を指定している場合に、広告表示がおかしくなる

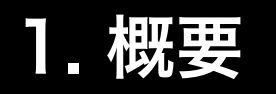

•はじめに

この資料はUnityアプリに広告を表示するために必要な、Unity用のプラグインの設定方法を記載した技術資料です。

•対象となるサービス

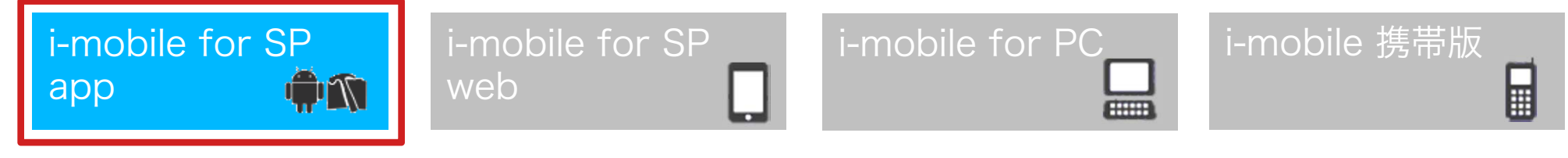

- • 対象となる読者 Unity アプリ開発者
- •対象プラットフォーム

iOS iOS向けにビルドする場合、imobile for SP app\_iOS\_SDK\_2.0.5 以上が別途必要です Android Android向けにビルドする場合、imobile\_for\_SP\_app\_android\_SDK\_2.0.5 以上が別途必要です ※可能な限り最新版のSDKを使用してください。

•広告表示方式

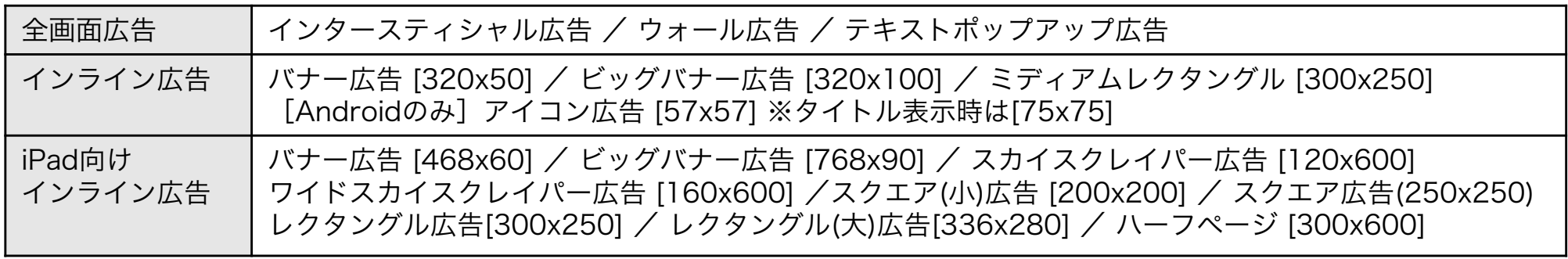

Proprietary and Confidential to i-mobile Co.,Ltd. All Rights Reserved

# 2. アプリケーションの登録、広告スポットの作成

## アプリケーションに広告を表示するためには、「アプリケーションの登録」と「広告スポットの作成」が必要です。

アプリケーションの登録、および広告スポットの作成方法についての手順は、各IMobileSdkAdsに同梱されている広告表示SDK 設定資料の「管理画面の設定」を、ご参照ください。

#### 【iOS】

SDK ダウンロードページの

「i-mobile 広告表示SDK iOS版設定資料.pdf」の「管理画面の設定」を、ご参照ください。

※ PDF については、以下のURL からもアクセス可能です。

https://sppartner.i-mobile.co.jp/downloads/sdk/i-mobile\_SDK\_manual\_for\_iOS.pdf

#### 【Android】

SDK ダウンロードページの

「i-mobile 広告表示SDK Android版設定資料.pdf」の「管理画面の設定」を、ご参照ください。

※ PDF については、以下のURL からもアクセス可能です。

https://sppartner.i-mobile.co.jp/downloads/sdk/i-mobile\_SDK\_manual\_for\_Android.pdf

# 3. サンプルアプリケーションの使用方法

## サンプルアプリケーションプロジェクトをUnityで読み込みビルド後に実行してください。

※ サンプルプロジェクトはUnity4.6.0以降での動作を想定しております。それ以前のバージョンでは動作確認を行っておりません。

※ iOSの場合は、ビルド後にSDKの設定等の手順が必要となります。

「i-mobile 広告表示SDK iOS版設定資料.pdf」(https://sppartner.i-mobile.co.jp/downloads/sdk/i-mobile\_SDK\_manual\_for\_iOS.pdf)の

「XcodeによるSDKの設定」を、ご参照ください。

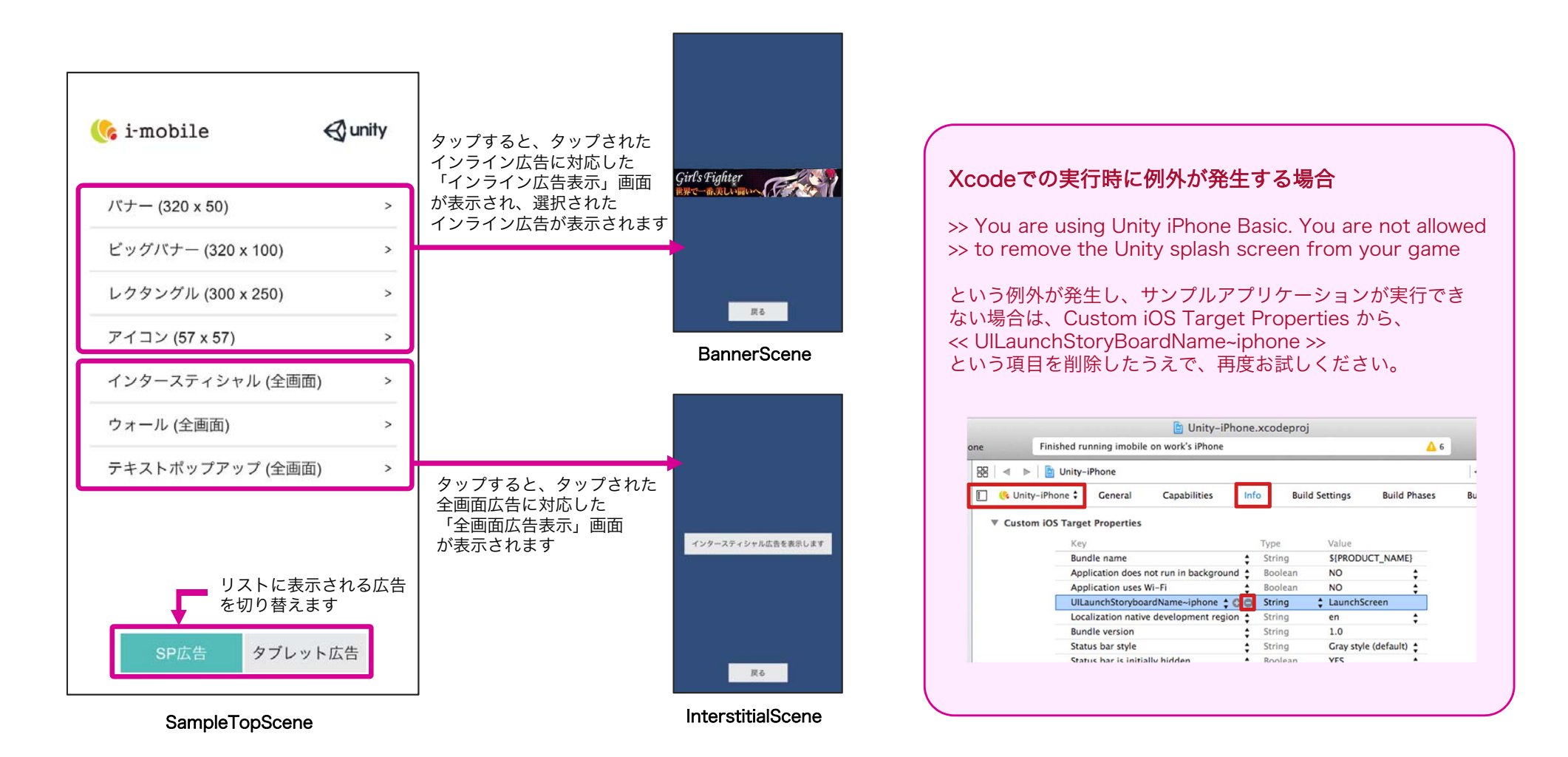

# 4.1. プラグイン適用手順 (iOS、Android共通)

- プラグインの適用手順について説明します。
- ① プラグインを組み込むUnityプロジェクトを開きます。
- ② 「 iMobileSdkAdsUnityPlugin\_2.x.x.unitypackage」 をダブルクリックします。
- ③ importing package ダイアログが開きます。
- ④ 全てのファイルにチェックが入っていることを確認します。
- ⑤ Importボタンをクリックします。
- ⑥ 正常にImportが完了すると、ProjectタブのAssets以下に Pluginsフォルダが展開されます。

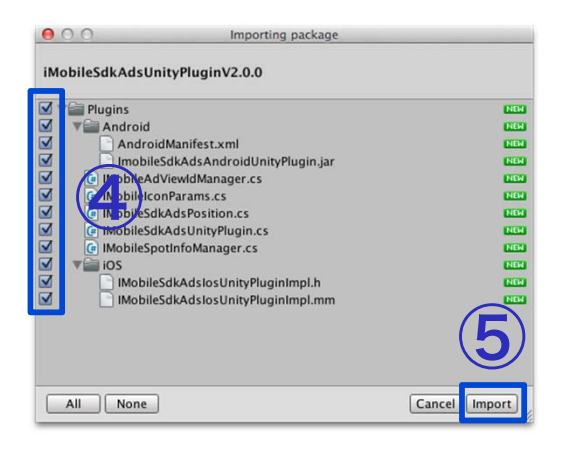

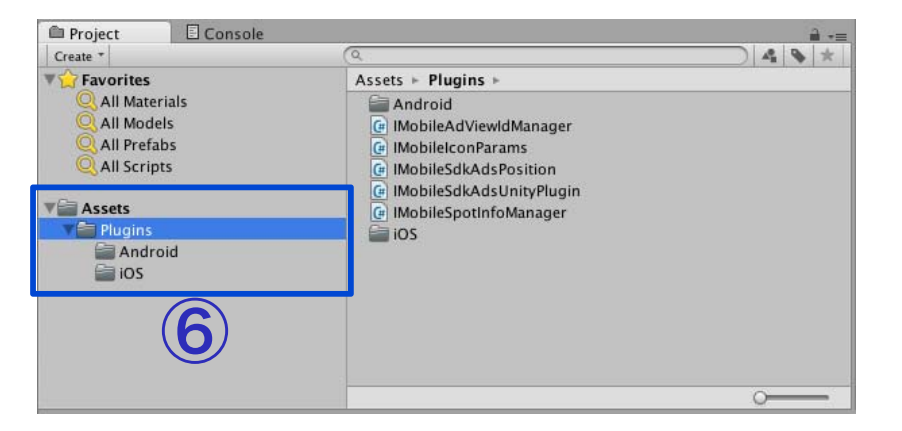

以上でプラグインの適用は完了となります。

# 4.2a. プラグイン適用手順 (iOS)

### 本手順は、iOS向けにアプリをビルドする際に必要となる手順です。(Androidアプリのみビルドする場合は不要です。)

① i-mobile管理画面から『 imobile\_for\_SP\_app\_iOS\_SDK\_2.x.x.zip 』をダウンロードします。 (本手順の中でSDKに同梱されているファイルが必要になります。)

② UnityからXcode用のプロジェクトをビルドし、Xcodeを起動します。

③ 必要なframeworkをプロジェクトに適用します。 ※ 詳細な適用手順については、SDKダウンロードページの 『 i-mobile 広告表示SDK iOS版設定資料.pdf 』の 「3. アプリの設定 - 1. XcodeによるSDKの設定2」から 「3. アプリの設定 - 1. XcodeによるSDKの設定3」を参照してください。 また、適用に必要になる各種ファイルも、同ファイルに同梱されています。

本手順は、最初にXcodeでビルドする前に一度だけ行う手順です。

以降は、 UnityからXcode用のプロジェクトを出力する際、表示されるWarningに対して、 「Append」を選択することにより、上記の手順で設定した内容を維持したまま、Xcode用のプロジェクトが生成されます。

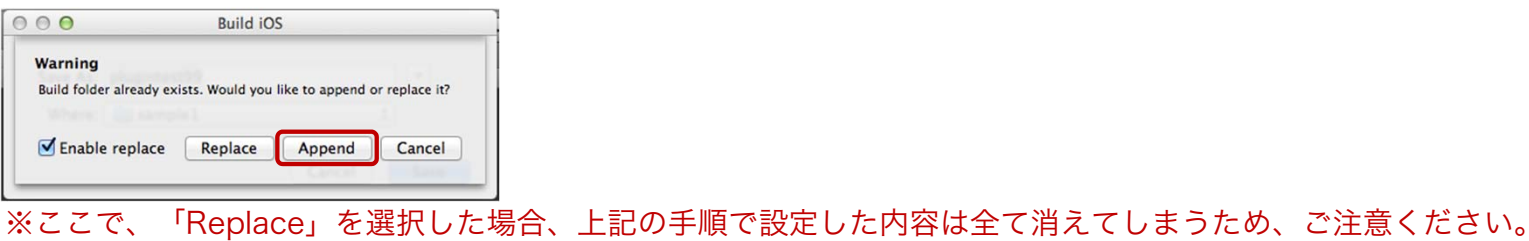

以上が、iOS向けにアプリをビルドする際に必要となる手順です。

# 4.2b. プラグイン適用手順(Android)

本手順は、Android向けにアプリをビルドする際に必要となる手順です。(iOSアプリのみビルドする場合は不要です。)

① i-mobile管理画面から『imobile\_for\_SP\_app\_android\_SDK\_x.x.x.zip』をダウンロードします。 SDKに同梱されている『imobileSdkAds.jar』をAssets/Plugins/Androidにドラッグアンドドロップ します。

本バージョンより、SDKを動作させるために、 Google Play Services の適用が必要になりました。 Google Play Services を適用するためには、下記操作を行い、ビルドする必要があります。

- ② Assets/Plugins/Androidに『 google-play-services.jar 』をドラッグアンドドロップします。
	- ※ 『 google-play-services.jar 』は以下のフォルダにあります。 "ANDROID\_HOME"/extras/google/google\_play\_services/libproject/ google-play-services\_lib/libs
	- ※ Google Play Servicesのインストール方法等は、SDKダウンロードページの 『i-mobile 広告表示SDK Android版設定資料.pdf』の 「よくある質問と回答」の「■Google Play Servicesのインストール方法」をご参照ください。
- ③ Assets/Plugins/Android/res/valuesに、Google Play Servicesのversion.xmlを追加します。 ※Google Play Servicesのversion.xmlは以下のフォルダにあります。 "ANDROID\_HOME"/extras/google/google\_play\_services/libproject/ google-play-services\_lib/res/values

独自のAndroidManifest.xmlを使用する場合は、別途以下の対応が必要です。AndroidManifest.xmlを開きます

④ AndroidManifest.xmlに以下を追記します。

<uses-permission android:name="android.permission.INTERNET" /> <uses-permission android:name="android.permission.ACCESS\_NETWORK\_STATE" /> <application> .<br><meta-data android:name="com.google.android.gms.version" android:value="@integer/google\_play\_services\_version" /> </application>

以上が、Android向けにアプリをビルドする際に必要となる手順です。

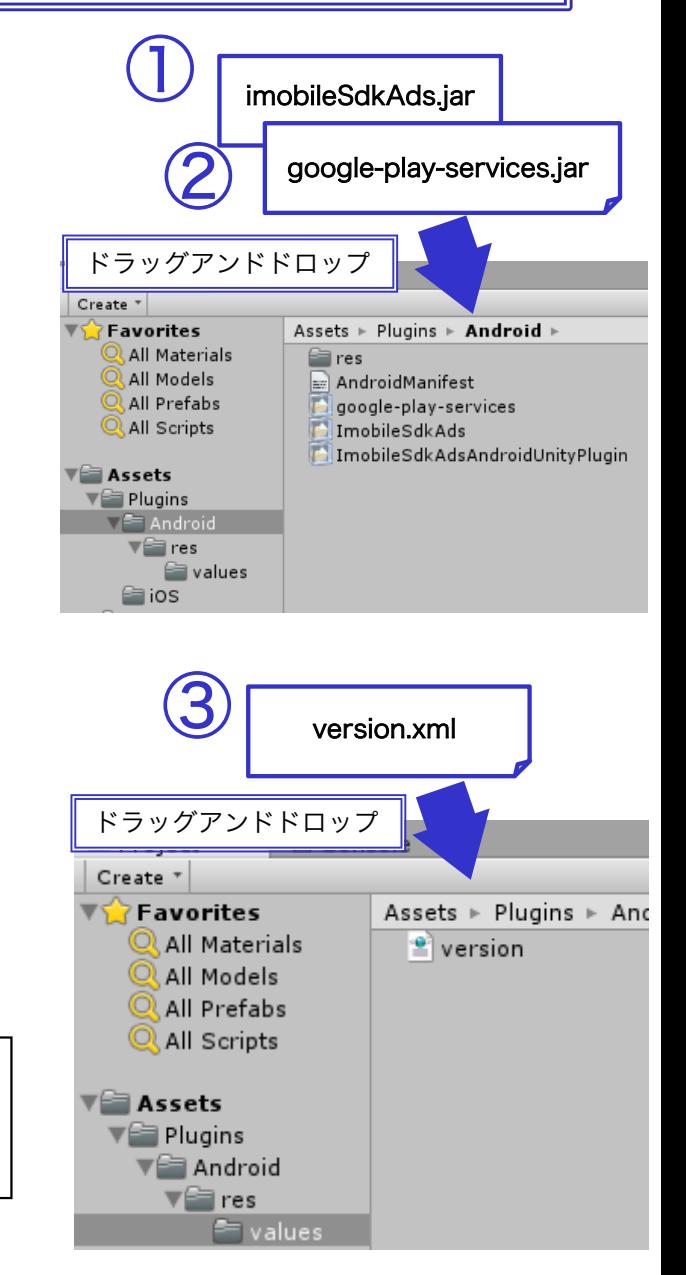

# 5.1. 全画面広告の表示方法 (全画面広告共通)

## 以下は、「4.2. プラグイン適用手順」まで完了していることを前提とします。

## ■ 広告の取得開始

[設定方法]

MonoBehaviourの「void Awake()」などのメソッドで広告表示を登録するためのメソッド 「IMobileSdkAdsUnityPlugin.registerFullScreen()」 と 開始するためのメソッド 「IMobileSdkAdsUnityPlugin.start()」を実行することにより、広告の取得が開始されます。 [記述例]

#### void Awake () { #if UNITY\_IPHONE || UNITY\_ANDROID

IMobileSdkAdsUnityPlugin.registerFullScreen(*publisherId, mediaId, spotId*); IMobileSdkAdsUnityPlugin.start(spotid); #endif

}

複数回「registerFullScreen()」や、「start()」を呼び出しても問題ございません。 「IMobileSdkAdsUnityPlugin.registerFullScreen()」は、imobile\_for\_Interstitial\_Unity\_SDK\_1.0.0から定義されているメソッド 「IMobileSdkAdsUnityPlugin.register ()」と同等のメソッドです。既に「IMobileSdkAdsUnityPlugin.register ()」で記述されている場合、 書き換える必要はございません。

## ■ 広告の表示

[設定方法]

MonoBehaviourの「void OnGUI()」、「void Update()」などのメソッドで広告表示を行うためのメソッド 「IMobileSdkAdsUnityPlugin.show()」を呼び出すことにより、広告が表示されます。

#### [記述例]

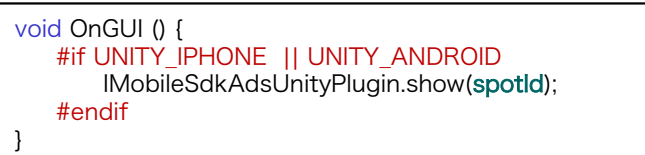

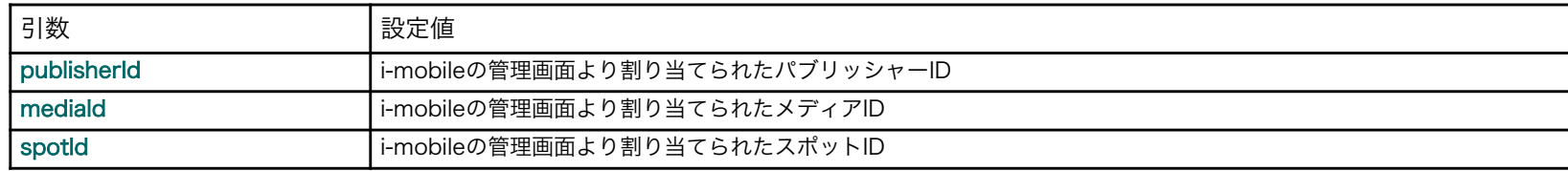

## 5.1. 全画面広告の表示方法 (起動時に広告を表示する)

以下は、「4.2. プラグイン適用手順」まで完了していることを前提とします。 ※ この表示方法は、テキストポップアップ広告のみ使用することを推奨します。

■ 広告の取得開始

#### [設定方法]

Cocos2dx::AppDelegateの「void applicationDidFinishLaunching ()」などで、 広告表示を登録するためのメソッド「IMobileCocos2dxModule::registerSpotFullScreen ()」を呼び出し後、 広告の取得が開始されます。広告表示を行うためのメソッド「 IMobileCocos2dxModule::show()」を呼び出すことにより、広告が表示されます。

#### [記述例]

}

void Awake () { #if UNITY\_IPHONE || UNITY\_ANDROID IMobileSdkAdsUnityPlugin.registerFullScreen(*publisherId, mediaId, spotId*); IMobileSdkAdsUnityPlugin.start(spotid); IMobileSdkAdsUnityPlugin.show(spotid); #endif

### 参考:メソッドの引数

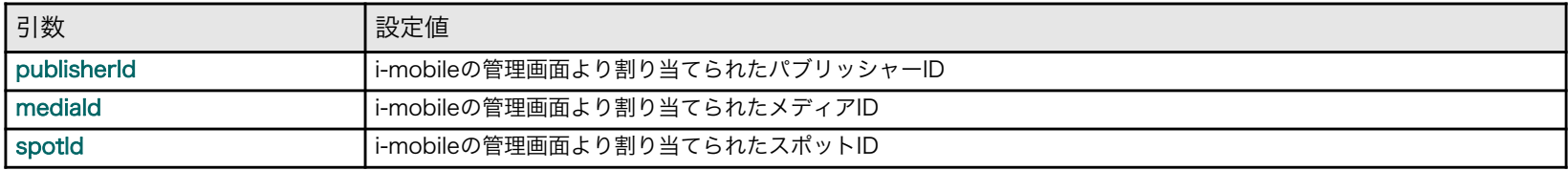

※ インタースティシャル広告やウォール広告についても同様の実装は可能ですが、 テキストポップアップ広告と比べ、広告の取得に時間がかかるため、多くの場合、 「 show 」 呼び出し時に 広告表示準備が完了していないため、広告の表示がされません。 また、テキストポップアップ広告については、「 show 」が呼び出されてから約2秒以内に 広告の取得および表示ができない場合は、広告の表示をキャンセルします。

# 5.1. 全画面広告の表示方法 (広告を表示する向きを設定)

以下は、「4.2. プラグイン適用手順」まで完了していることを前提とします。

#### $\blacksquare$ 広告を表示する向きの設定

#### [設定方法]

広告の表示向きを設定するためのメソッド「IMobileSdkAdsUnityPlugin.setAdOrientation()」を 呼び出すことで、広告の表示向きを指定することができます。※この設定は必須ではありません。 設定をしない場合は、デバイスの向きに合わせて広告が表示されます(AUTO設定) 。

#### [記述例]

void Awake () { #if UNITY\_IPHONE || UNITY\_ANDROID IMobileSdkAdsUnityPlugin.registerFullScreen(*publisherId, mediaId, spotId*); IMobileSdkAdsUnityPlugin.start(spotld); // 広告の表示向きを指定 以下の場合は、常に横向きで広告が表示されます IMobileSdkAdsUnityPlugin.setAdOrientation(IMobileSdkAdsUnityPlugin.ImobileSdkAdsAdOrientation.IMOBILESDKADS\_AD\_ORIENTATION\_LANDSCAPE); #endif }

※記載する場所は、 IMobileSdkAdsUnityPlugin.show()を呼び出す前であれば、どこに記載しても問題ありません。

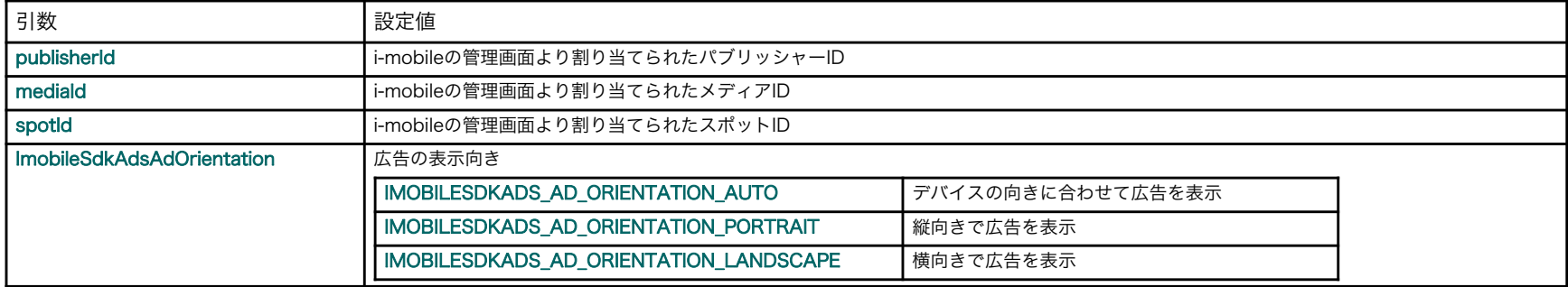

# 5.2. インライン広告の表示方法 (インライン広告共通)

## 以下は、「4.2. プラグイン適用手順」まで完了していることを前提とします。

### ■ 広告の取得と表示

[設定方法]

MonoBehaviourの「void Awake()」などのメソッドで広告表示を登録するためのメソッド

「IMobileSdkAdsUnityPlugin.registerInline ()」 、開始するためのメソッド「IMobileSdkAdsUnityPlugin.start()」、 表示するためのメソッド「 IMobileSdkAdsUnityPlugin.show() 」を実行することにより、 広告の取得と表示が行われます。 [記述例]

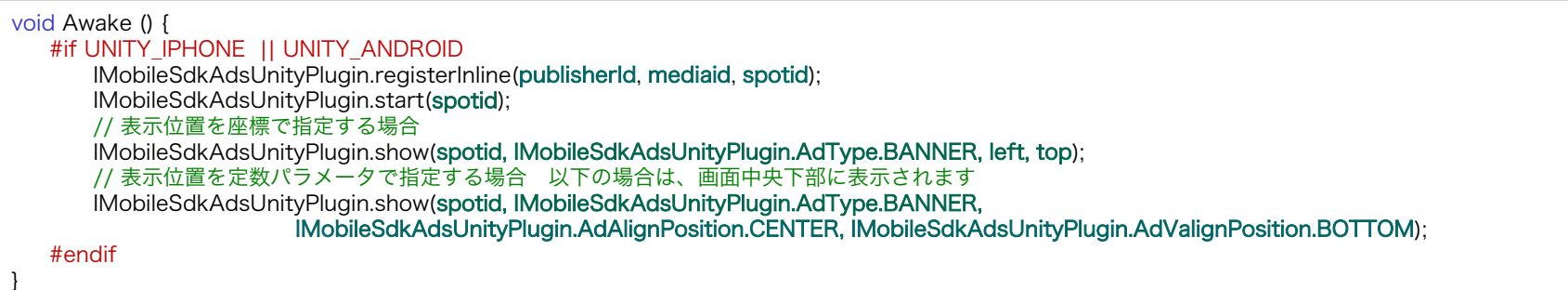

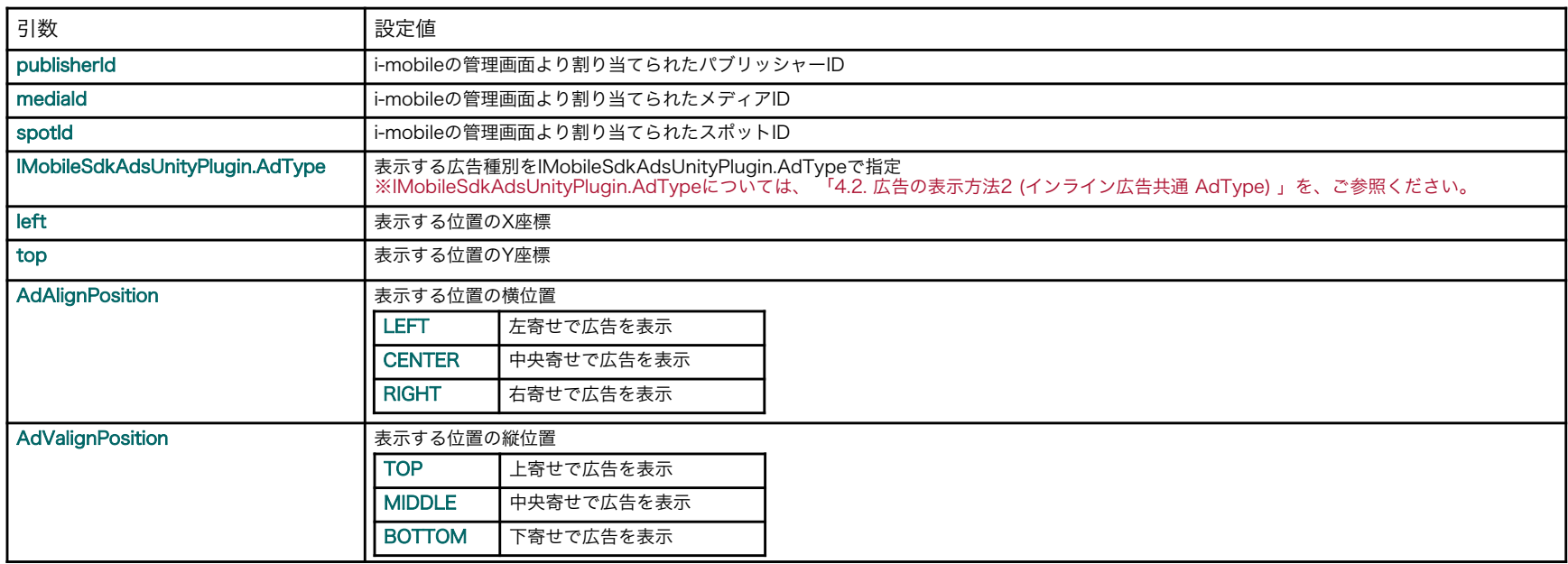

# 5.2. インライン広告の表示方法 (インライン広告共通 AdType)

#### $\blacksquare$ IMobileSdkAdsUnityPlugin.AdTypeについて

インライン広告を表示する場合は、表示する広告の種別をshowメソッドに渡します。広告種別は列挙型(IMobileSdkAdsUnityPlugin.AdType)で指定します。

#### 指定できる広告種別は下記の通りです。

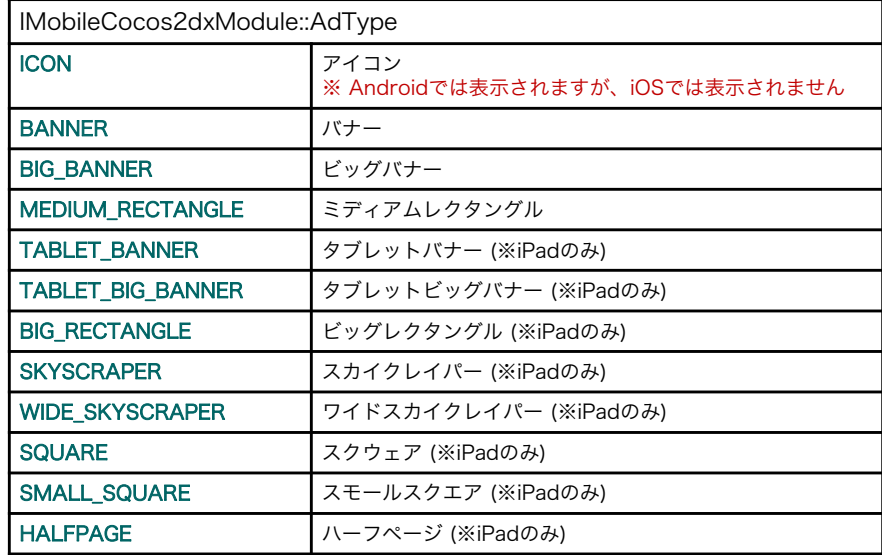

#### $\blacksquare$

#### [記述例]

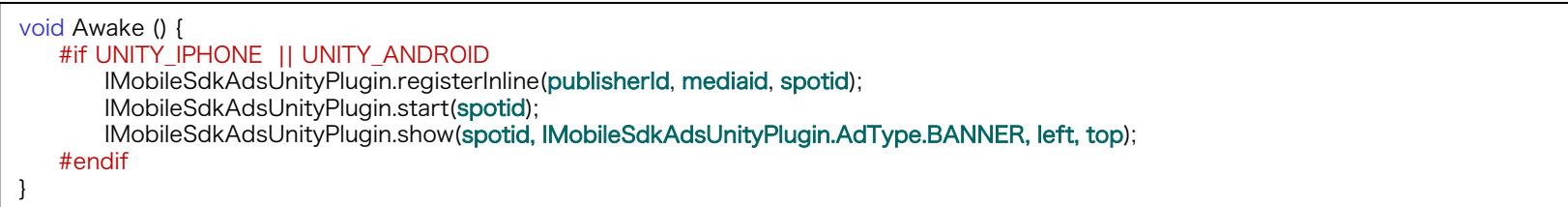

# 5.2. インライン広告の表示方法 (表示・非表示の切り替え)

### 以下は、「4.2. プラグイン適用手順」まで完了していることを前提とします。

### ■ 広告の表示・非表示を切り替える

以下のソースのように、showメソッドの戻り値として渡されるadViewIdを第一引数、falseを第二引数に指定し、setVisibilityメソッドを 呼び出すことで広告を一時的に非表示にすることができます。また、 setVisibilityメソッドの第二引数にtrueを指定することで、非表示にした広告を再表示できます。

[記述例]

int adViewId = IMobileSdkAdsUnityPlugin.show (DefineImobileSdkAdsID.bbSpotid, IMobileSdkAdsUnityPlugin.AdType.BigBanner, IMobileSdkAdsUnityPlugin.AdAlignPosition.Center, IMobileSdkAdsUnityPlugin.AdValignPosition.Bottom); // 広告を非表示にします IMobileSdkAdsUnityPlugin.setVisibility(adViewId, false); // 非表示にした広告を再表示します IMobileSdkAdsUnityPlugin.setVisibility(adViewId, true);

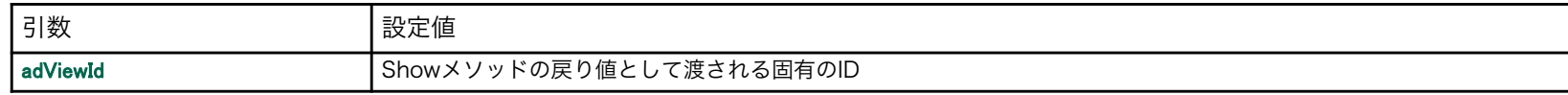

# 5.2. インライン広告の表示方法 (アイコン広告の表示形式カスタマイズ)

## 以下は、「4.2. プラグイン適用手順」まで完了していることを前提とします。

■ アイコン広告の表示形式カスタマイズ ※ アイコン広告は、Androidでのみ動作します アイコン広告の場合、前述の組み込み方法で組み込みを行った場合、以下の様に表示されます。

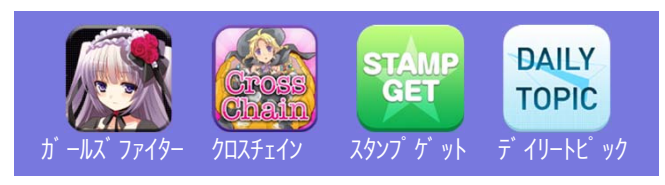

この表示形式は、IMobileIconParamsにパラメータを設定し、showメソッドへ渡すことにより変更することができます。設定可能なパラメータの詳細ついては、 IMobileSdkAdsに同梱されている『 i-mobile for SP Application 広告表示SDK Version2 iOS版.pdf 』 の「3. アプリの設定 - 2. 広告の表示方法5 (アイコンの表示形式のカスタマイズ) 」 をご参照ください。 ※Androidの場合も、同様のパラメータが使用できます。

#### [記述例]

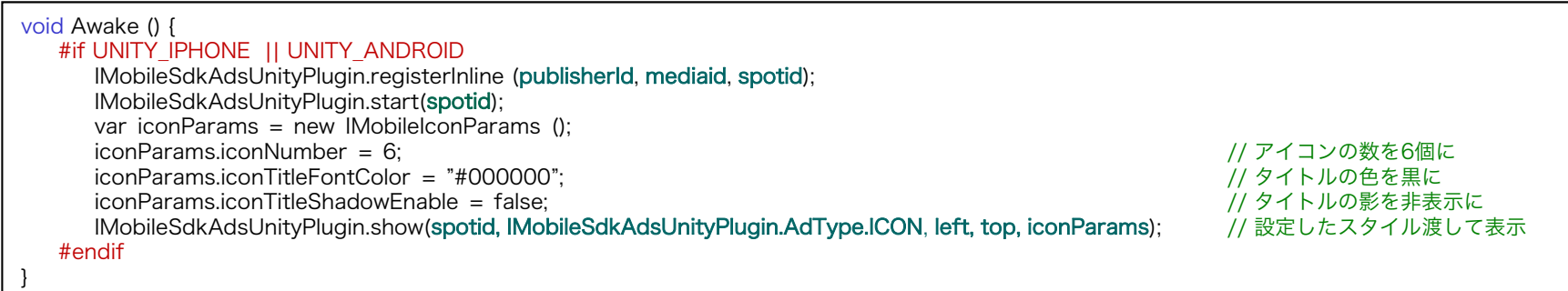

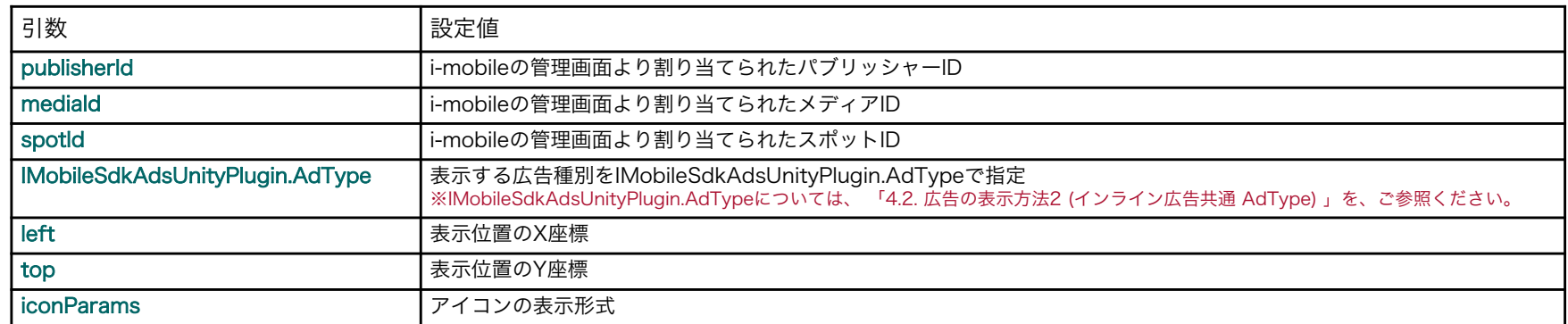

# 5.2. インライン広告の表示方法 (デバイスの横幅に合わせて拡大表示)

以下は、「4.2. プラグイン適用手順」まで完了していることを前提とします。

### ■ デバイスの横幅に合わせて拡大表示

バナー広告(320 x 50)、 ビックバナー広告(320 x 100) は、デバイスの幅が320のデバイスに合わせた広告サイズですが、 最近では、より大きなサイズのデバイスも増えてきており、従来のバナー広告(320 x 50)、ビックバナー広告(320 x 100)を表示した場合、 大きく余白ができてしまいます。

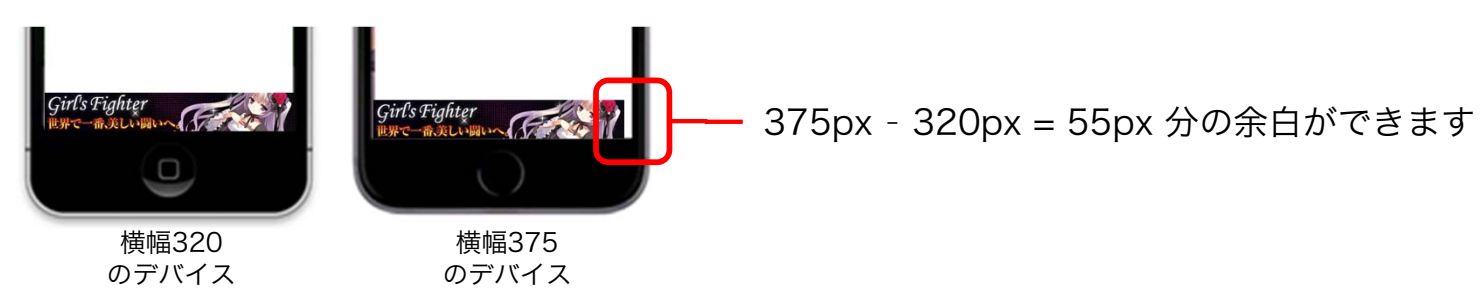

showメソッドのSizeAdjust引数に「true」を指定した場合、バナーを横幅いっぱいまで拡大表示し、 余白ができない様に表示することができます。※拡大されるサイズは、デバイスサイズの短い方のサイズまでです。

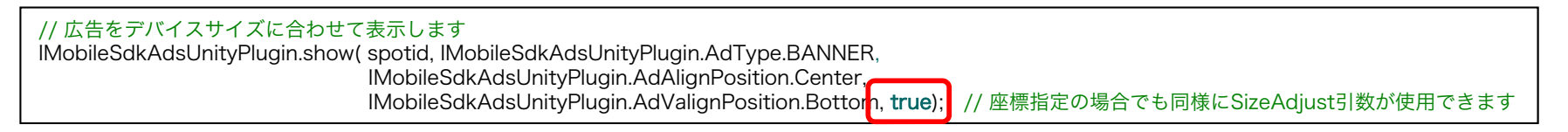

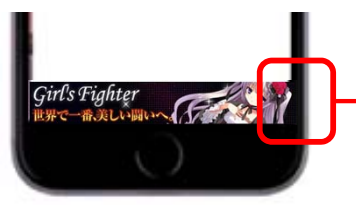

320x50のバナーが375x59 [50 × (375 <sup>÷</sup> 320) ※端数は切り上げ]に拡大され、余白無しで表示されます ※座標指定する場合は、Y座標も拡大されることを考慮した値にする必要があります。

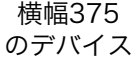

# 6.1. 広告表示の状態を通知するイベントを受け取る方法

以下は、「5. 広告の表示方法」まで完了していることを前提とします。

 $\blacksquare$  広告表示の状態通知イベントを受け取るオブジェクトの登録 [設定方法]

> 「IMobileSdkAdsUnityPlugin.addObserver()」メソッドを使用して、広告表示の状態通知イベントを受け取るオブジェクトを 登録することにより、各種状態通知イベントを受け取ることができます。

[記述例]

}

void Awake () { #if UNITY\_EDITOR #elif UNITY\_IPHONE || UNITY\_ANDROID IMobileSdkAdsUnityPlugin.addObserver(gameObjectName); #endif

※addObserverメソッド実行後、直ぐに通知が始まります。基本的に、使用する箇所に制限はありませんが、「start()」メソッドの呼び出し前に設定することにより、 発生する全てのイベントを受け取ることができます。(受け取りたいイベントに合った適切な場所で呼び出してください。)

 $\blacksquare$ 広告表示の状態通知イベントを受け取るオブジェクトの解除

[設定方法]

「IMobileSdkAdsUnityPlugin.removeObserver()」を呼び出すことにより、登録した状態通知イベントを受けるオブジェクトを 解除することができます。

[記述例]

```
void OnDestroy() {
  #if UNITY_EDITOR
  #elif UNITY_IPHONE || UNITY_ANDROID
     IMobileSdkAdsUnityPlugin.removeObserver(gameObjectName);
   #endif
}
```
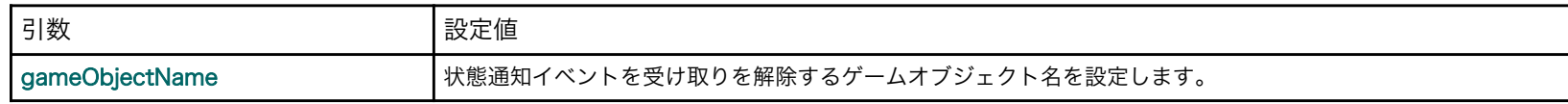

# 6.2. 広告表示の状態を通知するイベントの種類

以下は、「6.1.広告表示の状態を通知するイベントを受け取る方法」まで完了していることを前提とします。

## ■ 広告表示の状態を通知するイベントの種類

[イベントの種類と引数]

各種イベントは、以下のメソッドに通知されます。また、引数としてイベントの補足情報がCSV形式(カンマ区切り)で渡されます。 ※実装していないメソッドに対しては、通知されません。

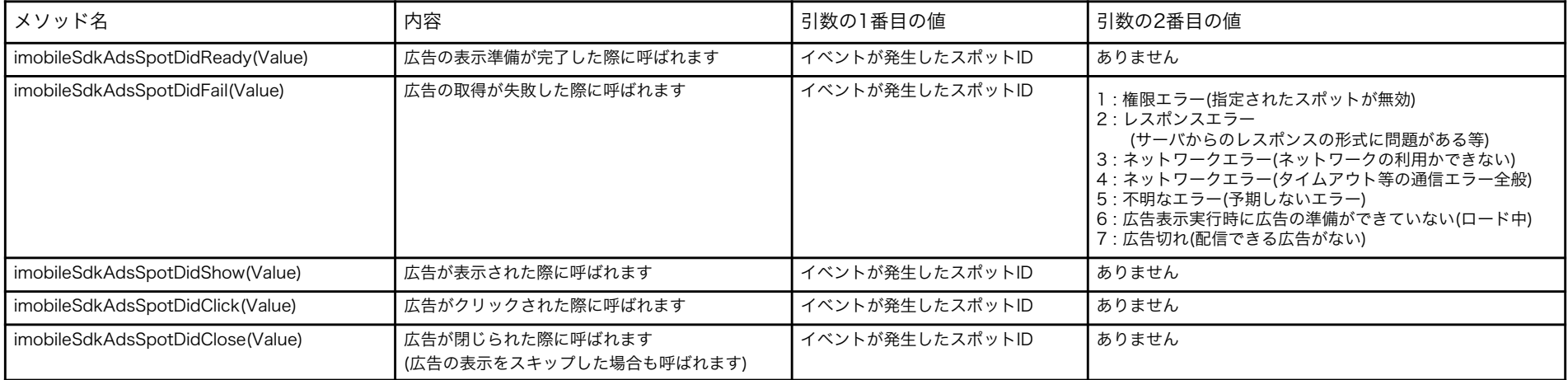

#### [記述例]

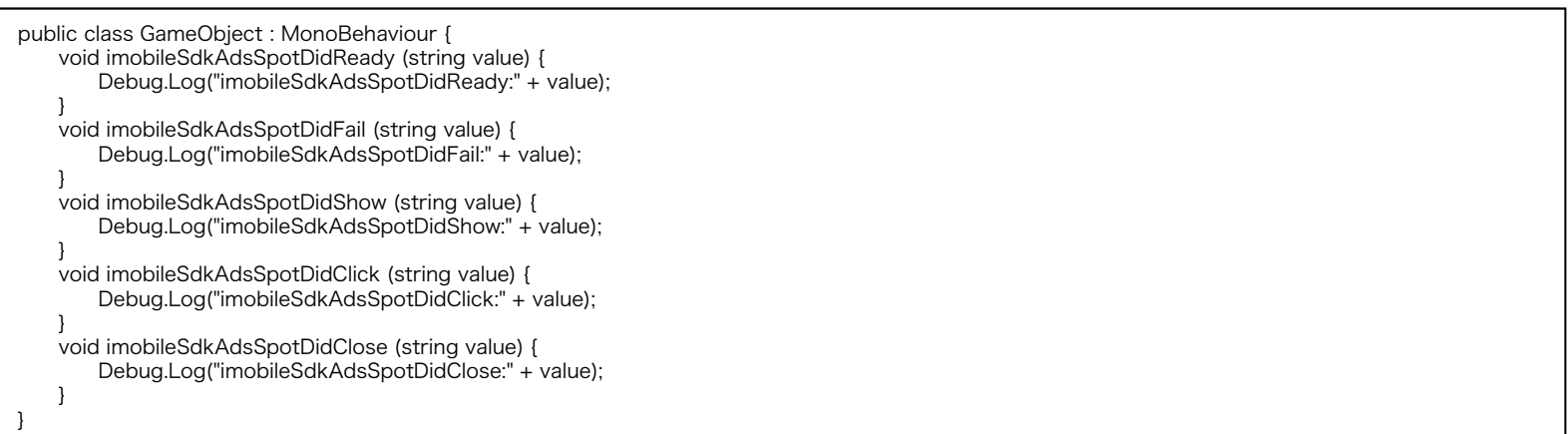

# 7. その他

・ AndroidアプリケーションのPlayerSettingsのDefaultOrientationに「AutoRotation」を 指定している場合に、広告表示がおかしくなる

【Android】

AutoRotationのAllowed Orientations for Auto Rotationの設定で、PortlaitとLandscapeが混在している場合に、広告表示後に画面を回転させると、 正しいレイアウトで広告を表示することがができません。

もし、PortlaitとLandscapeが混在したAutoRataion設定を行う場合は、以下の対応がUnity側のスクリプトにて別途必要になります。

■ 広告表示の状態通知イベントを受け取るオブジェクトの登録(登録方法は、「 5.1. 広告表示の状態を通知するイベントを受け取る方法」参照) ■ showメソッドを呼び出す際に、画面モードを固定化するコードを追加

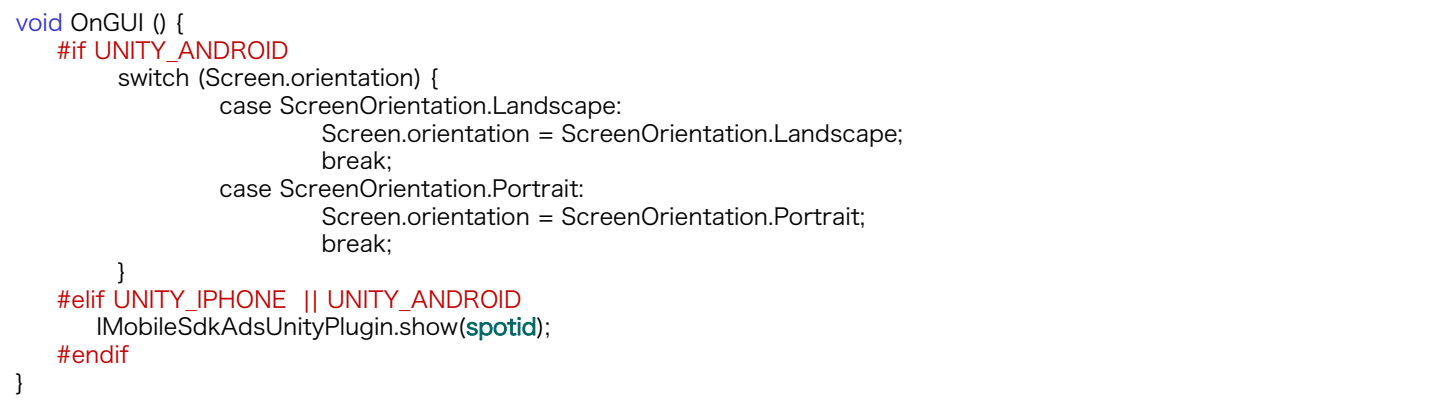

■ 広告が閉じられた際、およびクリックされた際に、画面モードの固定化を解除するコードを追加

```
void imobileSdkAdsSpotDidClick (string value) {
   #if UNITY_ANDROID
      Screen.orientation = ScreenOrientation.AutoRotation;
   #endifDebug.Log("imobileSdkAdsSpotDidClick:" + value);
}
void imobileSdkAdsSpotDidClose (string value) {
  #if UNITY_ANDROID
      Screen.orientation = ScreenOrientation.AutoRotation;
   #endifDebug.Log("imobileSdkAdsSpotDidClose:" + value);
}
```